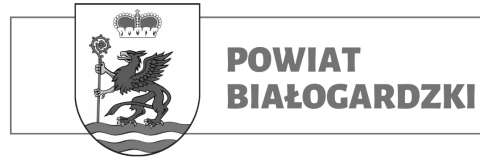

## **WNIOSKI ELEKTRONICZNE (instrukcja)**

Dzięki poniższej instrukcji złożysz elektronicznie wniosek do urzędu Starostwa

Powiatowego w Białogardzie.

### **Wymagania:**

1. Komputer PC z systemem Windows 7/8/10/11/Linux/MacOS lub smartphone z systemem Android / iOS

- 2. Przeglądarka internetowa Firefox / Google Chrome / Opera / Microsoft Edge etc.
- 3. Przeglądarka plików PDF: Adobe Acrobat Reader (do pobrania z poniższego adresu):

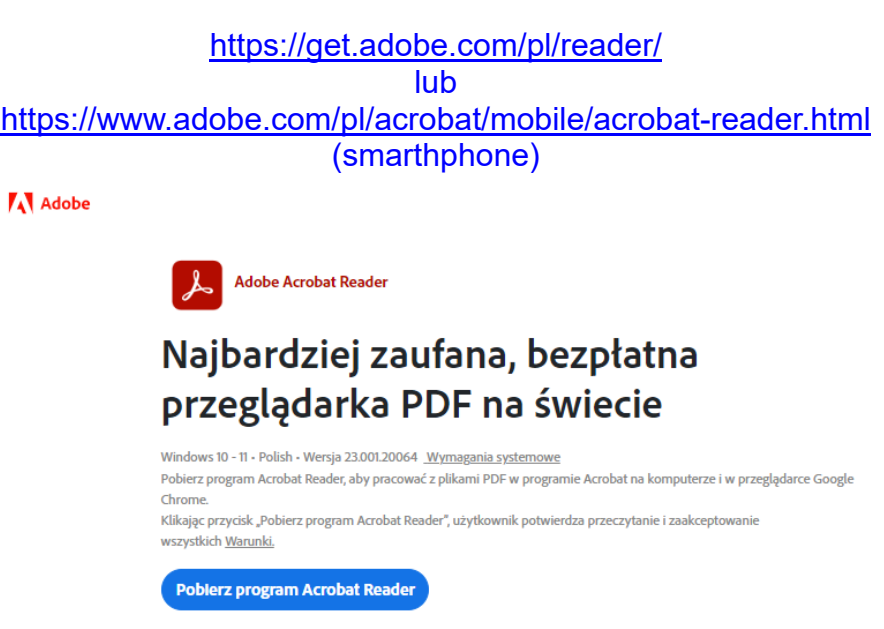

lub

https://get.adobe.com/pl/reader/otherversions/

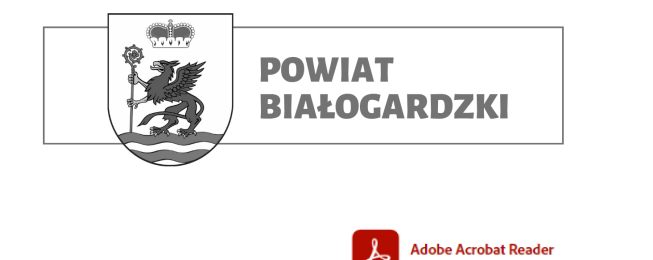

## Najbardziej zaufana, bezpłatna przeglądarka PDF na świecie

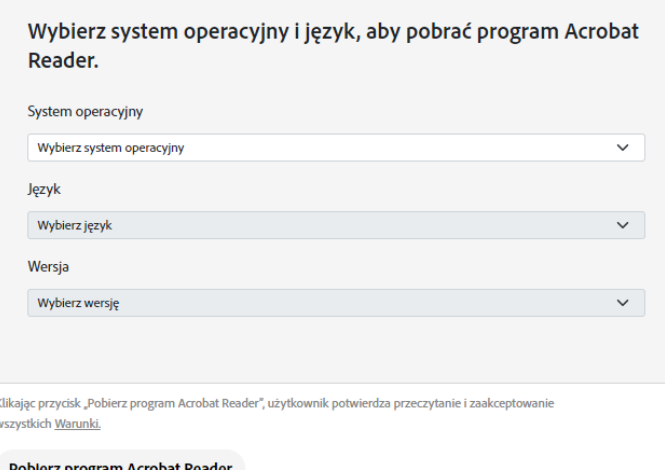

4. Profil zaufany, e-dowód lub bankowość elektroniczna

## **Krok 1:**

Wypełnij i zapisz wniosek wraz z dodatkowymi potrzebnymi dokumenty do jego złożenia (oświadczenia, dowody wpłaty, etc.) na dysku komputera / pamięci smarthphona.

## **Krok 2: (WAŻNE!)**

**UWAGA: Aby urząd, t.j. Starostwo Powiatowe w Białogardzie przyjęło Twój elektroniczny wniosek należy każdy z załączanych dokumentów podpisać elektronicznie np. za pomocą PODPISU ZAUFANEGO. Aby to zrobić skorzystaj z poniższej strony dostępnej pod adresem:**

https://www.gov.pl/web/gov/podpisz-dokument-elektronicznie-wykorzystaj-podpis-zaufany

*→ Przykład poniżej:*

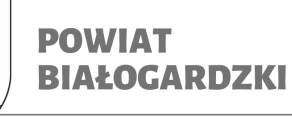

# Podpisz dokument elektronicznie - wykorzystaj podpis zaufany

Dzięki usłudze możesz: podpisać sprawozdanie finansowe, podpisać dokument podpisem zaufanym, sprawdzić podpisy elektroniczne, wypakować dokument z podpisanego pliku xml. Podpis zaufany jest ważny w załatwianiu spraw z podmiotami publicznymi. Jeśli chcesz go użyć w relacjach z innymi podmiotami, upewnij sie, czy zaakceptują one tak podpisany dokument. Dla ważności konkretnej czynności prawnej może być wymagany inny rodzaj podpisu.

## Odpowiedz na kilka prostych pytań.

Otrzymasz odpowiednie informacje.

**START** 

## Podpisz dokument elektronicznie – wykorzystaj podpis zaufany

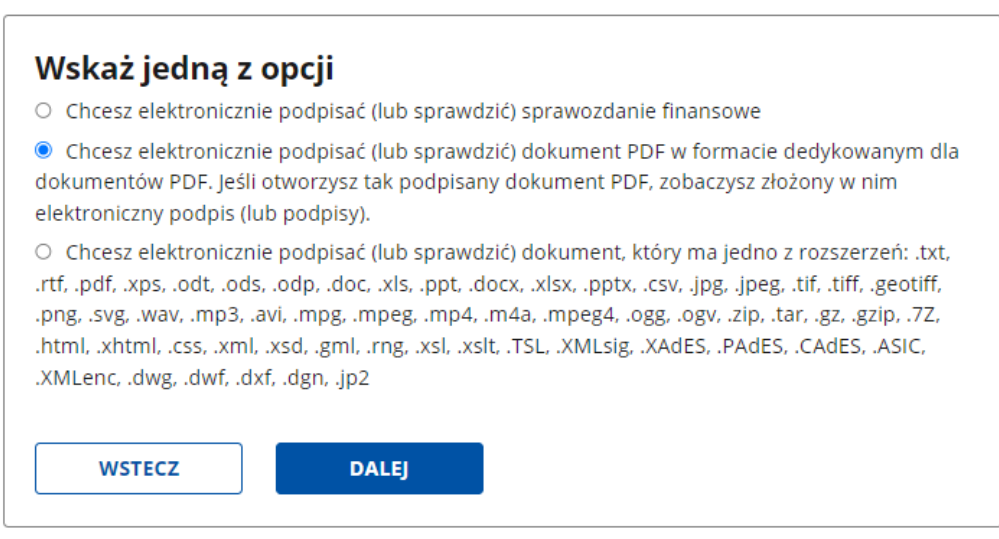

### Wybieramy drugą opcję (w przypadku wniosku w formacie PDF), klikamy: "Dalej"

Starostwo Powiatowe w Białogardzie 78-200 Białogard, Plac Wolności 16-17, (94) 3120901, fax. (94) 3120911 email: starosta@powiat-bialogard.pl, www.powiat-bialogard.pl

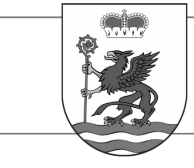

**POWIAT** 

**BIAŁOGARDZKI** 

## Podpisz dokument elektronicznie - wykorzystaj podpis zaufany

Chcesz podpisanym dokumentem PDF posługiwać się tak samo, jak dotychczas: aby sposób przeglądania i drukowania niczym się nie różnił dla dokumentów podpisanych i niepodpisanych? Masz profil zaufany i chcesz go wykorzystać do podpisania dokumentu elektronicznego PDF podpisem zaufanym? Sprawdź, jak to zrobić.

Dokument elektroniczny w formacie PDF możesz teraz podpisać podpisem zaufanym w formacie dedykowanym dla plików pdf.

**PODPISZ LUB SPRAWDŹ DOKUMENT PDF** 

### Klikamy: "Podpisz lub sprawdź dokument PDF"

## Podpisz dokument elektronicznie za pomocą podpisu zaufanego

#### Możesz:

- · podpisywać dokumenty również te, które podpisał ktoś inny
- sprawdzić, czy inne osoby złożyły prawidłowy podpis
- · zobaczyć podpisane dokumenty

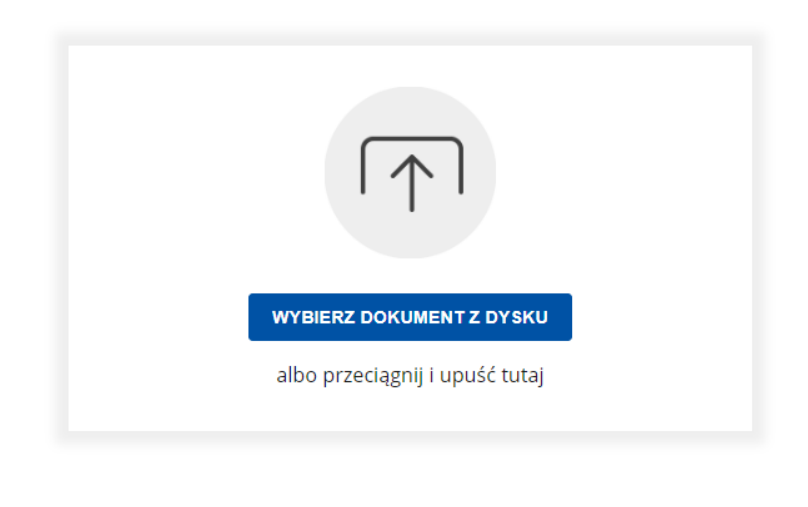

### Klikamy: "Wybierz dokument z dysku"

(i) Rozmiar dokumentu: maksimum 10 MB.

Rozszerzenie: .pdf, .txt, .rtf, .xps, .odt, .ods, .odp, . doc, xls, ppt, doc, xlsx, ppt, cer, ipg, jpeg, itf,<br>tiff, geotiff, png, svg, wav, mp3, avi, mpg, mpeg,<br>mp4, m4a, mpeg4, ogg, ogv, zip, tar, gz, gzip, ..., html, .xhtml, .css, .xml, .xsd, .gml, .rng, .xsl,<br>.zz, .html, .xhtml, .css, .xml, .xsd, .gml, .rng, .xsl,<br>.xslt, .TSL, .dwg, .dwf, .dxf, .dgn, .jp2.

#### Format podpisywania:

- . Dokument .pdf podpiszesz w formacie PAdES Jeśli chcesz podpisać .pdf w formacie XAdES - kliknij ten link.
- · Dokumenty inne niż .pdf podpiszesz w formacie XAdES

Sprawdź, czym się różnią formaty PAdES i XAdES.

- Zalecamy przeglądarki internetowe:<br>• Google Chrome od wersji 71.0.3<br>• Firefox od wersji 65.0.1
- 
- · Safari od wersji 12.0.2

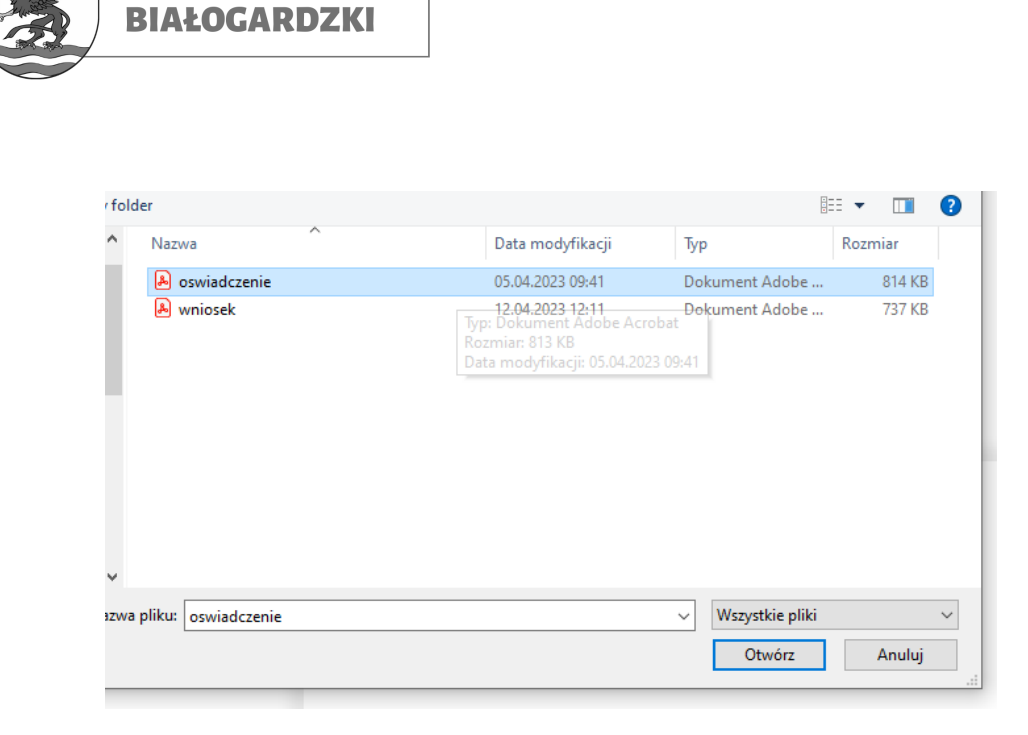

### *Wybieramy dokument PDF który chcemy podpisać*

**POWIAT** 

### Podpisz dokument elektronicznie za pomocą podpisu zaufanego

#### Możesz:

- · podpisywać dokumenty również te, które podpisał ktoś inny
- · sprawdzić, czy inne osoby złożyły prawidłowy podpis
- · zobaczyć podpisane dokumenty

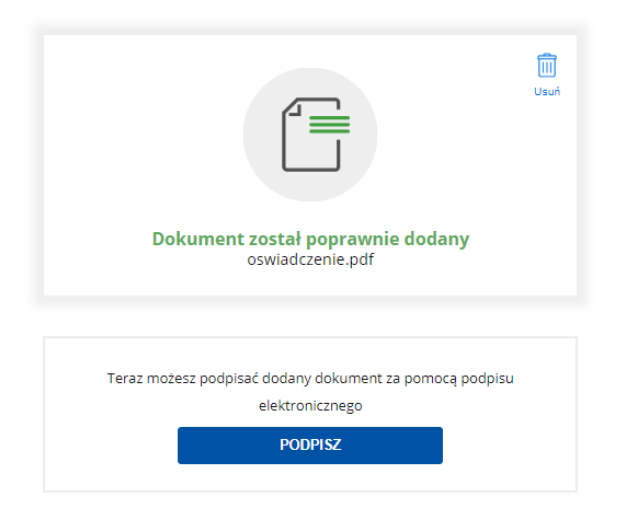

*Klikamy: " Podpisz"*

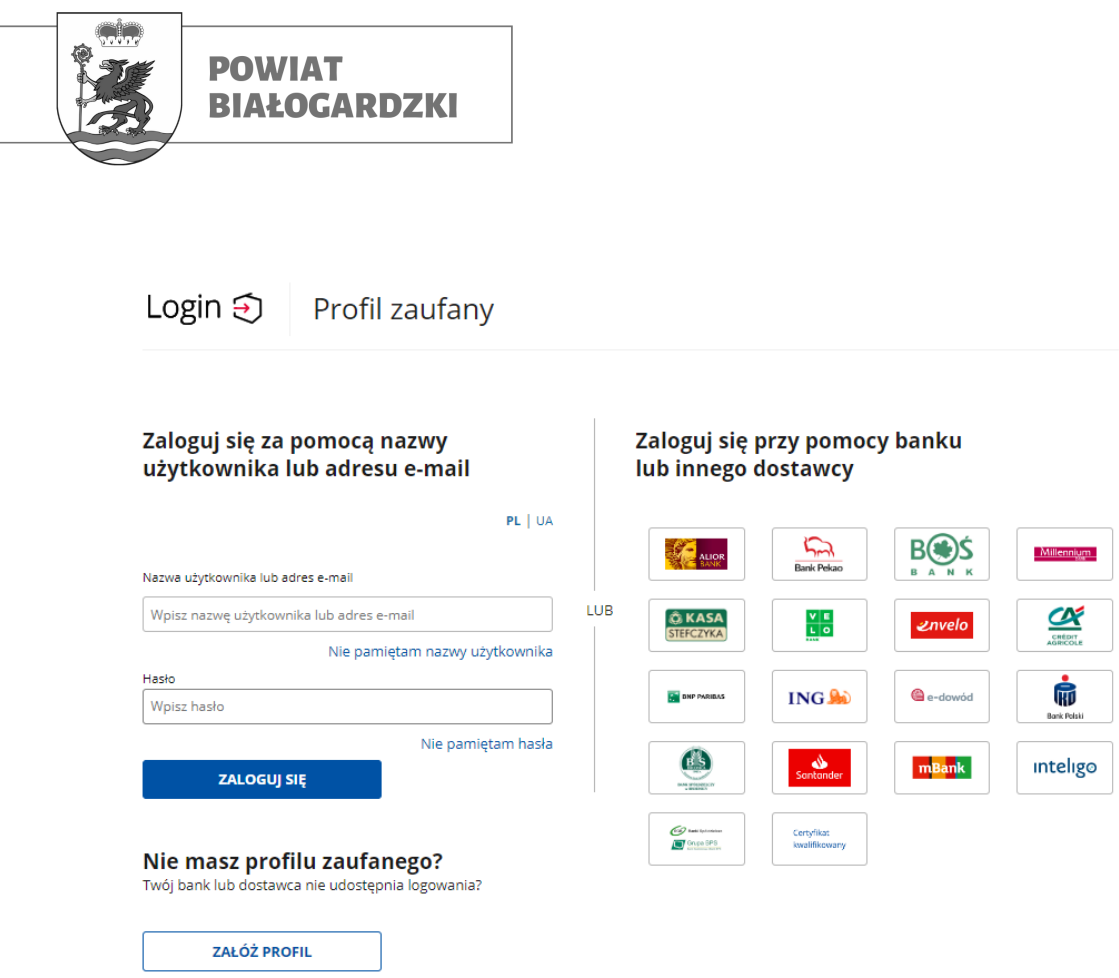

 *Logujemy się do "Profilu zaufanego" (tu, za pomocą bankowości elektronicznej)*

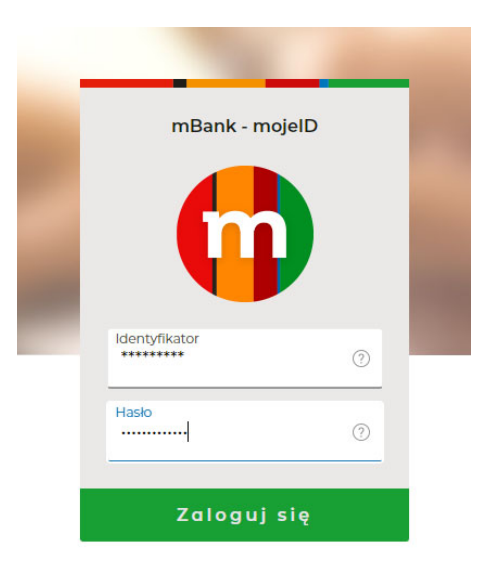

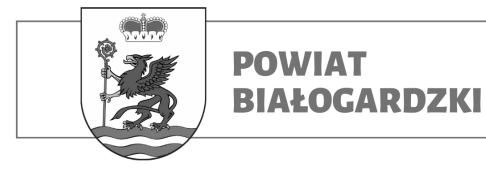

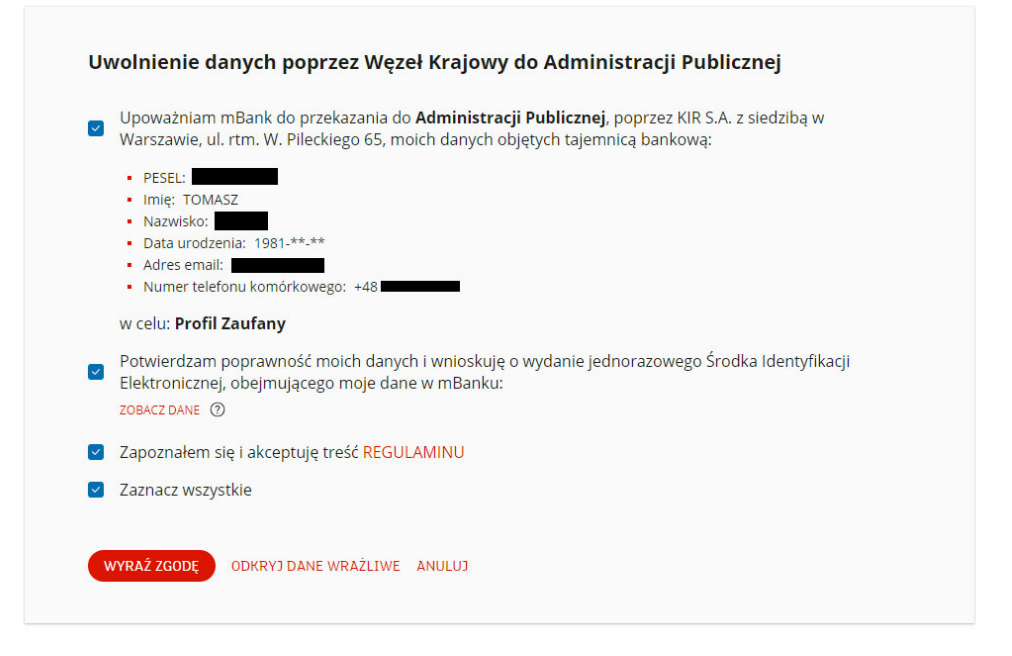

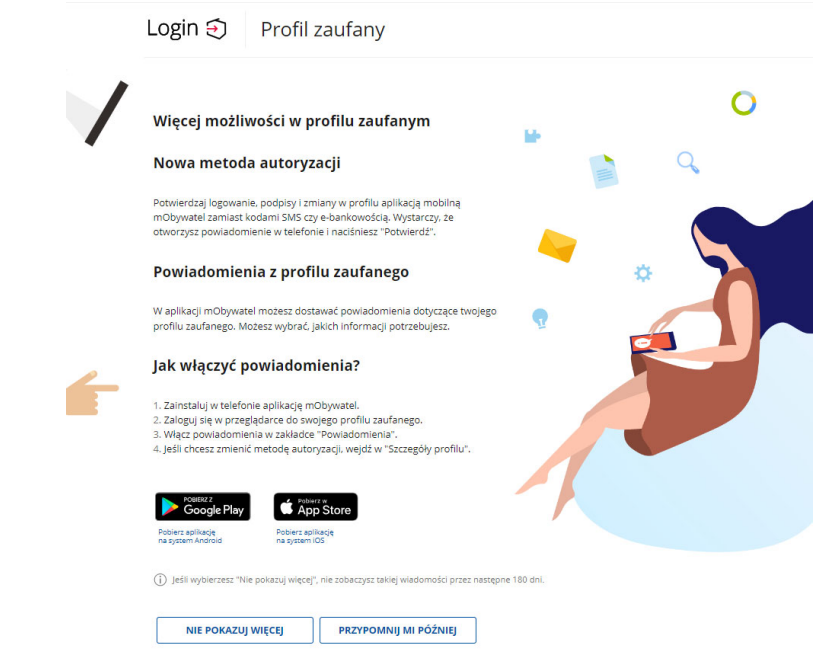

*Weryfikacja tożsamości*

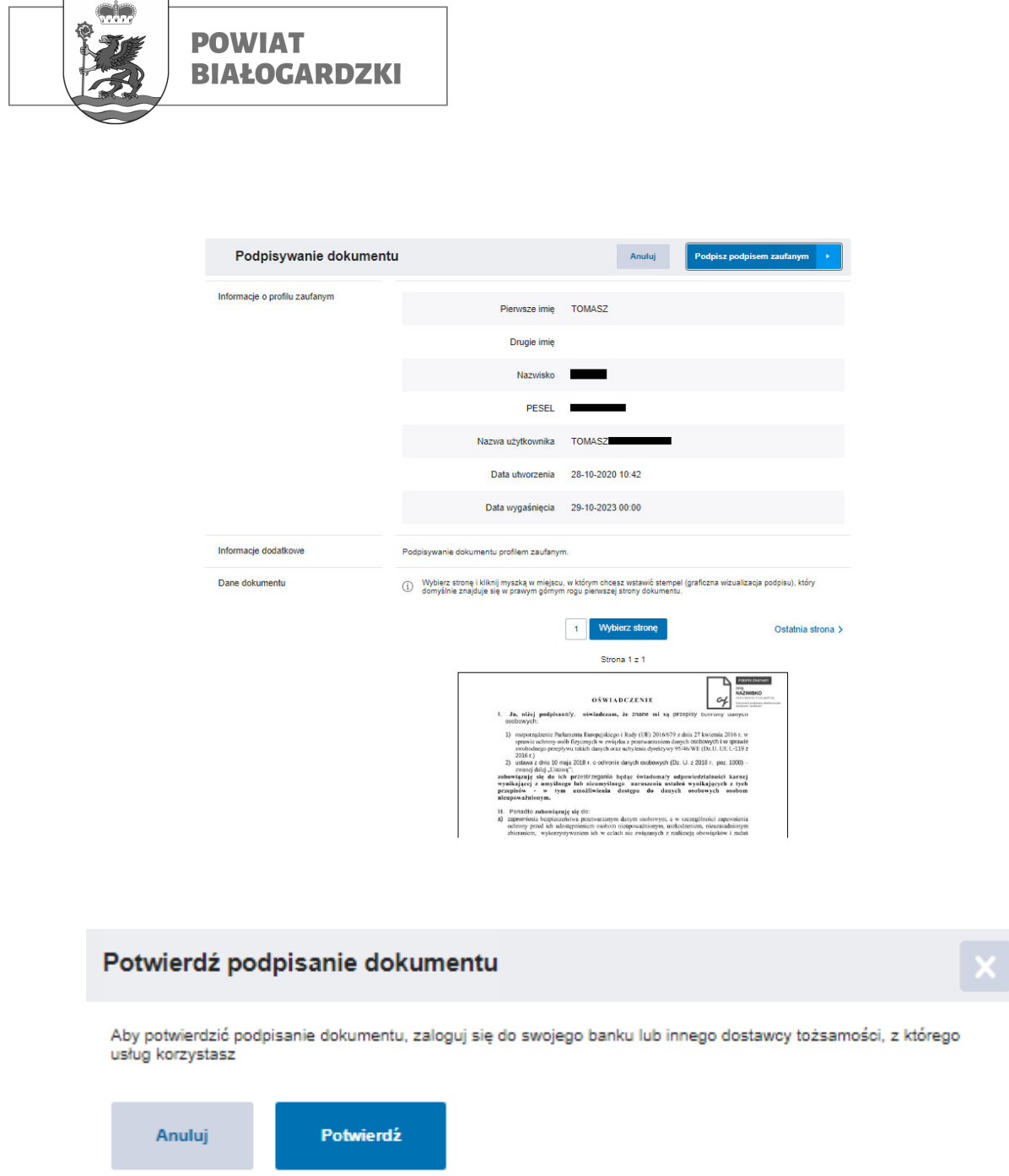

*Klikamy: "Potwierdź"* 

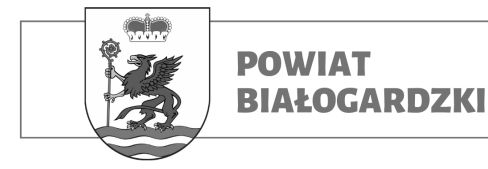

### *Ponowna weryfikacja tożsamości:*

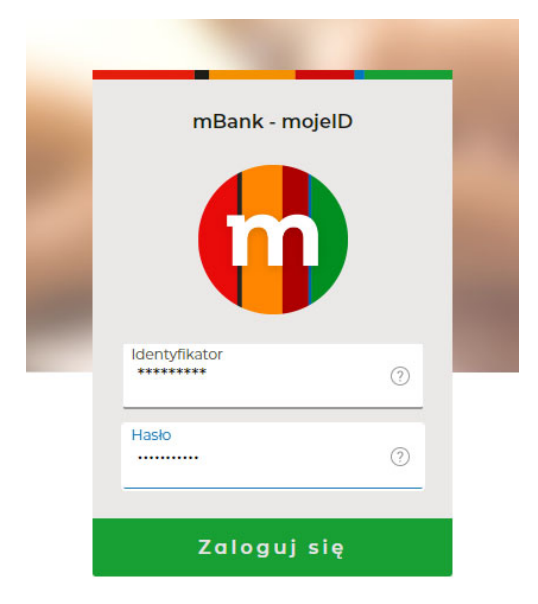

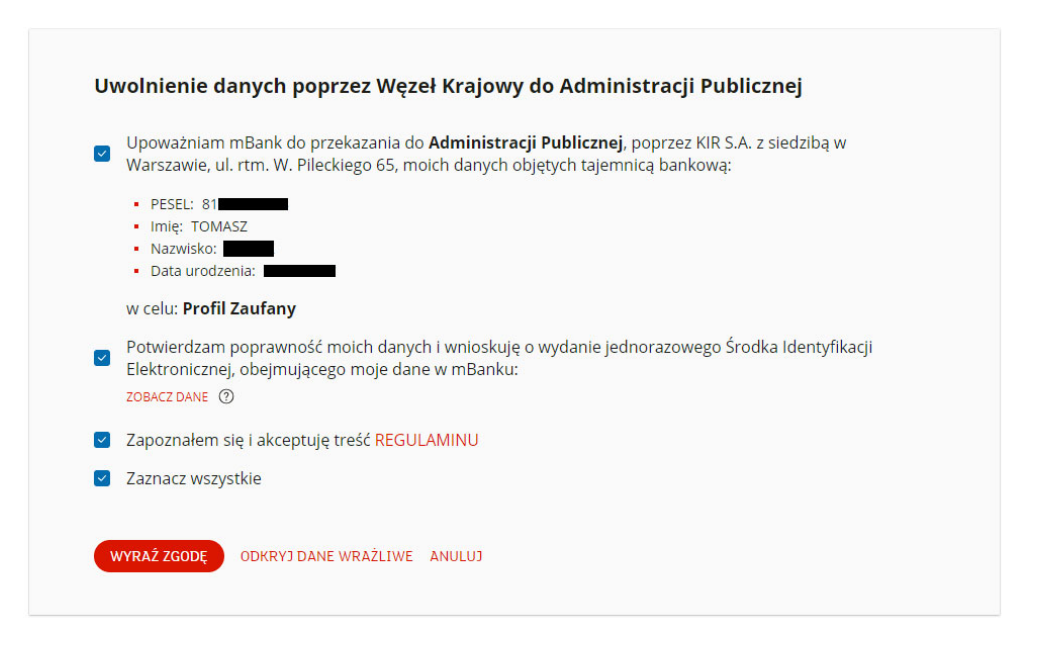

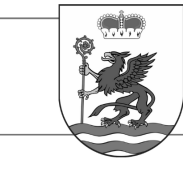

### **POWIAT BIAŁOGARDZKI**

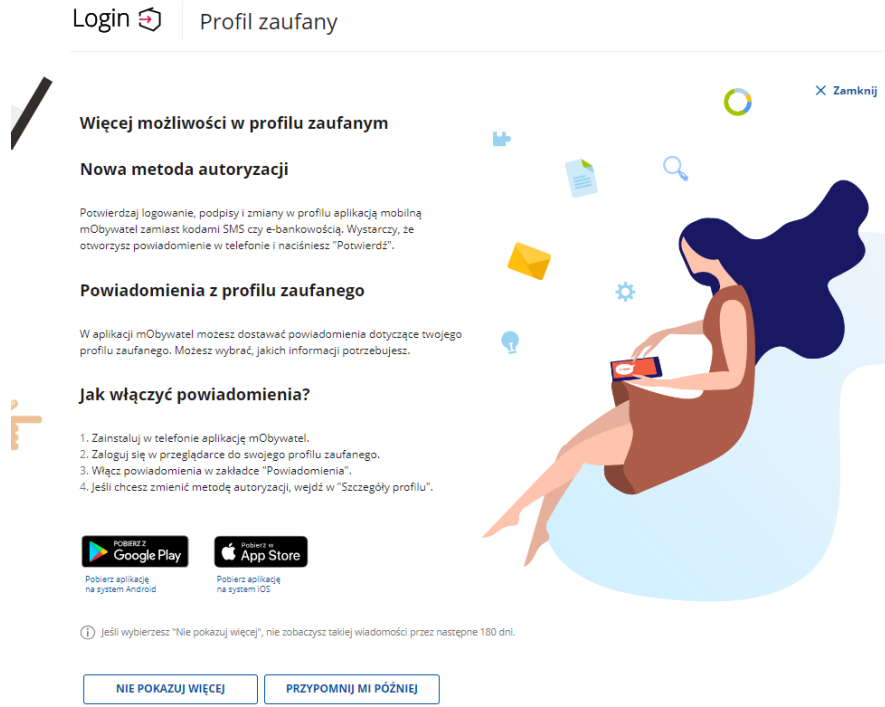

## Twój dokument został poprawnie podpisany

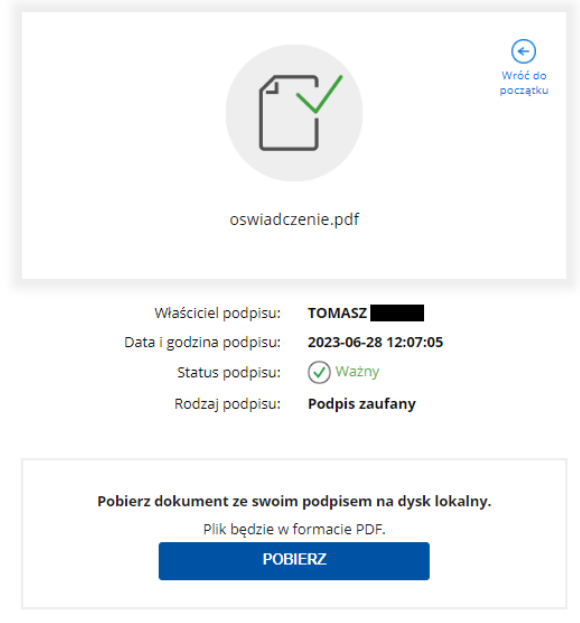

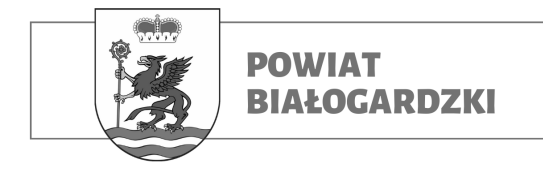

*Klikamy: "Pobierz" – podpisany dokument PDF zapiszę się na dysku komputera.*

**UWAGA: Powyższe czynności należy również powtórzyć z każdym dodatkowym plikiem przed wysłaniem elektronicznie do "Starostwa Powiatowego w Białogardzie". W przeciwnym razie składany wniosek zostanie automatycznie odrzucony.**

**Krok 3:**

Elektroniczna wysyłka *podpisanego wniosku: - Klikamy w poniższy odnośnik:*

### *https://moj.gov.pl/pismo-ogolne/usluga-online/engine/ng/index? xFormsAppName=PismoOgolneDoPodmiotuPublicznego&xFormsFormName=Wnio sek*

*- Zaloguj się do swojego "Profilu zaufanego" (kroki opisane powyżej) - Następnie:*

### Pismo ogólne do podmiotu publicznego

Wybierz urząd lub instytucję, do której składasz pismo \* Woisz minimum 3 znaki Rodzaj pisma Wybierz rodzaj pisma, nadaj mu tytuł i opisz swoją sprawę Rodzaj pisma \*  $\ddotmark$ Wybierz rodzaj pisma

Tytuł pisma \* Wpisz tytuł pisma

Treść pisma \*

Wpisz treść pisma

Starostwo Powiatowe w Białogardzie 78-200 Białogard, Plac Wolności 16-17, (94) 3120901, fax. (94) 3120911 **email: starosta@powiat-bialogard.pl, www.powiat-bialogard.pl**

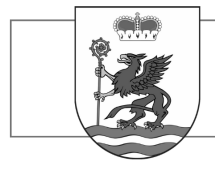

**BIAŁOGARDZKI** 

**POWIAT** 

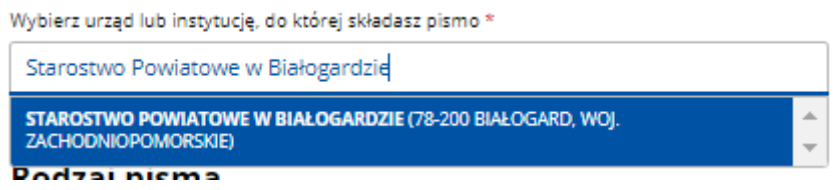

*- i zatwierdzamy wybór klikając myszką w niebieskie pole*

*- następnie wybieramy rodzaj pisma:*

### Rodzaj pisma

Wybierz rodzaj pisma, nadaj mu tytuł i opisz swoją sprawę

Rodzaj pisma \*

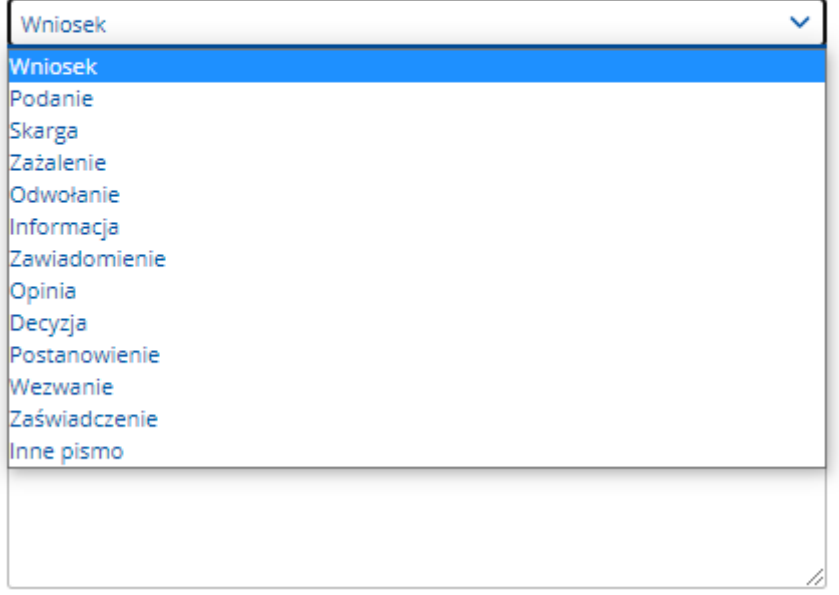

*- dodajemy załącznik: wypełniony i podpisany wcześniej dokument*

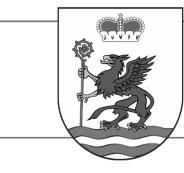

### Załączniki

Możesz dołączyć do pisma załączniki

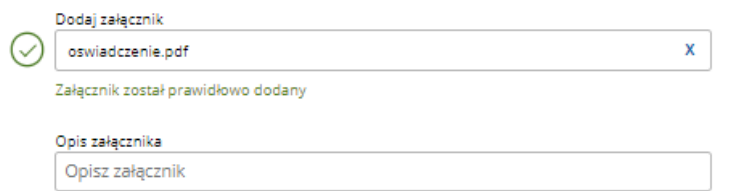

+ Dodaj kolejny załącznik

### **Dane kontaktowe**

Sprawdź poprawność swoich danych

(i) Wpisz swój adres e-mail i numer telefonu, aby umożliwić urzędnikowi kontakt w sprawie pisma. Może to przyspieszyć załatwienie sprawy.

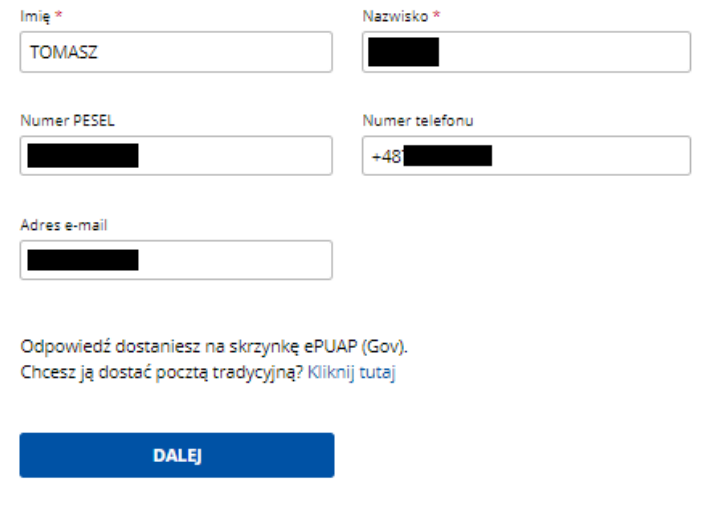

*- jeśli jest taka potrzeba "dodajemy kolejny(e) załącznik(i)" i klikamy:*

## *"DALEJ"*

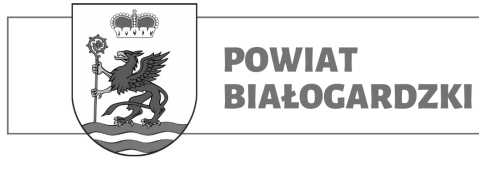

### Podgląd pisma ogólnego

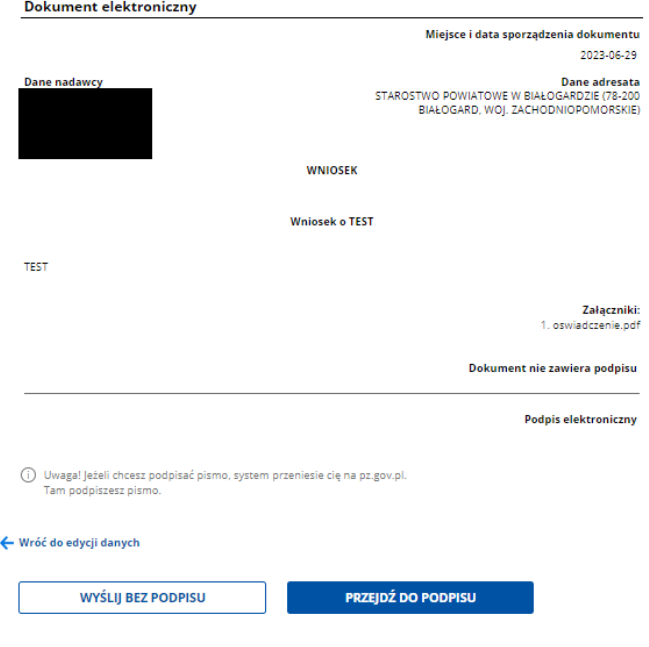

*- następnie przechodzimy do PODPISU PISMA "OGÓLNEGO"*

*(powtarzamy kroki takie jak przy podpisywaniu dokumentu)*

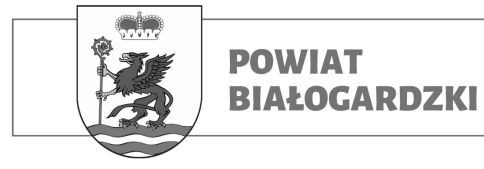

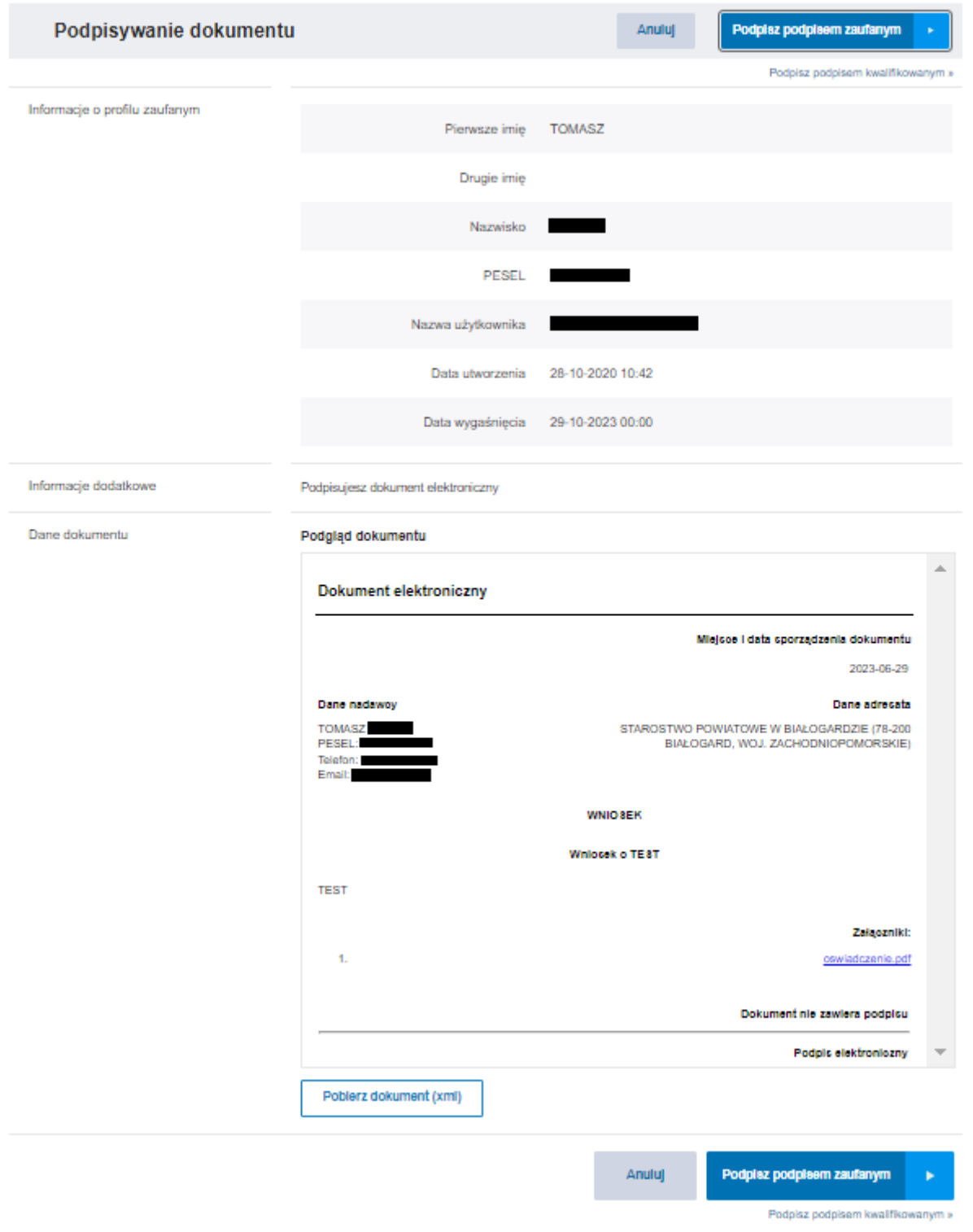

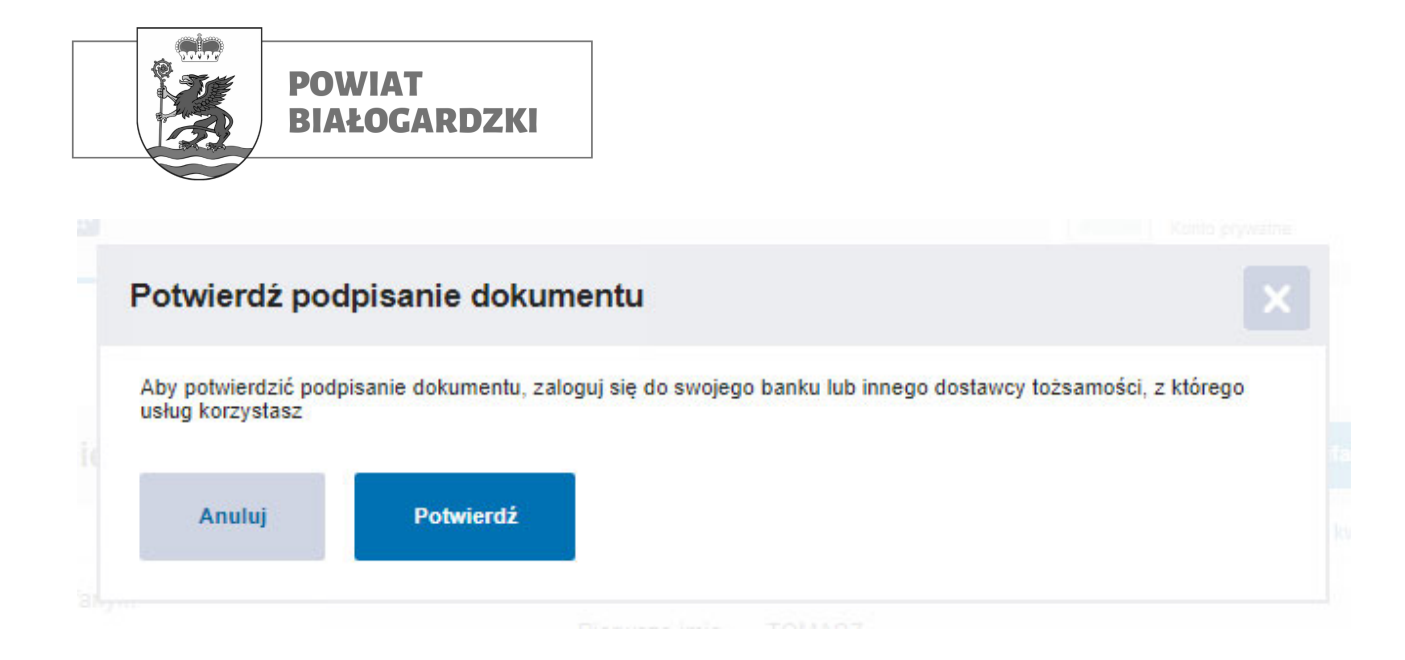

*- na koniec klikamy "POTWIERDŹ"*

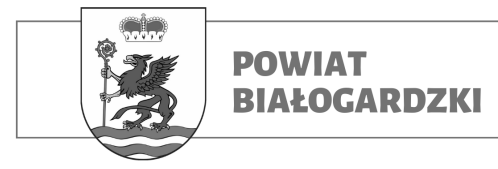

# Dziękujemy! Twoje pismo zostało wysłane

Twoje pismo odbierze: **STAROSTWO POWIATOWE W BIAŁOGARDZIE** 

Tytuł twojego pisma: Wniosek o TEST

(1) Czekaj na UPP (Urzędowe Poświadczenie Przedłożenia). UPP to potwierdzenie, że pismo zostało dostarczone do urzędu. Dostaniesz je na swoją skrzynkę Gov (ePUAP).

Jeśli chcesz zobaczyć wysłane pismo - sprawdź folder Wysłane w swojej skrzynce.

PRZEJDŹ DO MOBYWATELA

**WYŚLIJ NOWE PISMO** 

## *GRATULACJĘ!:*

## *Właśnie poprawnie złożyłeś(-aś) ELEKTRONICZNY WNIOSEK*

*do*

*"Starostwa Powiatowego w Białogardzie"*